# *Software de la impresora*

# *Acerca del software de la impresora*

El software Epson contiene el software del driver de la impresora y EPSON Status Monitor 3.

El driver de la impresora es un programa que permite al ordenador controlar la impresora. Es necesario instalar el driver de la impresora [para que sus aplicaciones de software de](#page-20-0)  [Windows](#page-20-0) puedan aprovechar al máximo las funciones de la impresora.

El programa EPSON Status Monitor 3 le permite supervisar el estado de la impresora y recibir avisos cuando se produzcan errores, al tiempo que también le ofrece sugerencias para solucionar problemas. EPSON Status Monitor 3 se instala automáticamente al instalar el driver de la impresora. Si desea instalar EPSON Status Monitor 3 en otro momento, consulte las instrucciones en "Instalación de EPSON Status Monitor 3" en la página 21.

### *Nota:*

- ❏ *Dependiendo del modelo de impresora, algunas funciones pueden no estar disponibles.*
- ❏ *Antes de proceder, confirme que ha instalado el driver de la impresora en su ordenador tal y como se describe en la hoja Para empezar.*
- ❏ *Compruebe que el ajuste de software esté configurado como ESC/P o ESC/P 2 según el modelo de su impresora. El software del driver de la impresora y EPSON Status Monitor 3 sólo funcionan en el modo ESC/P o ESC/P 2.*

# <span id="page-1-1"></span>*Utilización [del driver de la impresora con](#page-1-0)  [Windows Me y 98](#page-1-0)*

Puede acceder al driver de la impresora desde sus aplicaciones para Windows o desde el menú Inicio.

- ❏ [Si accede al driver de la impresora desde una aplicación de](#page-3-0)  Windows, los ajustes que realice sólo se realizarán en la aplicación que está utilizando. Si desea más información, cons[ulte "Acceso al driver de la impresora desde aplicaciones](#page-4-0)  [de W](#page-4-0)indows" en la página 2.
- ❏ Si accede al driver de la impresora desde el menú Inicio, los ajustes que configure en el driver de la impresora se establecerán en todas las aplicaciones. Si desea más información, consulte "Acceso al driver de la impresora desde el menú Inicio" en la página 4.

<span id="page-1-0"></span>Para revisar y modificar los ajustes del driver de la impresora, consulte "Cambio de los ajustes del driver de la impresora" en la página 5.

### *Nota:*

*Aunque hay muchas aplicaciones de Windows cuya configuración sobrescribe los ajustes realizados con el driver de la impresora, en otros casos no es así, por lo que deberá verificar que los ajustes del driver de la impresora sean los deseados.*

## *Acceso al driver de la impresora desde aplicaciones de Windows*

Siga los pasos que se indican a continuación para acceder al driver de la impresora desde una aplicación de Windows:

1. Seleccione Configurar impresión o Imprimir en el menú Archivo de la aplicación de software. En el cuadro de diálogo Imprimir o Configurar impresión, compruebe que su impresora se encuentra seleccionada en la lista desplegable Nombre.

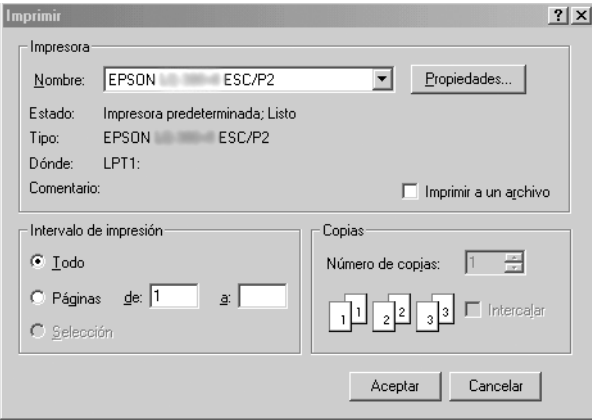

2. Haga clic en Impresora, Configuración, Propiedades u Opciones. (Según la aplicación que use, es posible que tenga que hacer clic en otro botón o en una combinación de dichos botones). Aparecerá la ventana Propiedades, y verá los menús Papel, Gráficos y Opciones de dispositivo. Dichos menús contienen los ajustes del driver de la impresora.

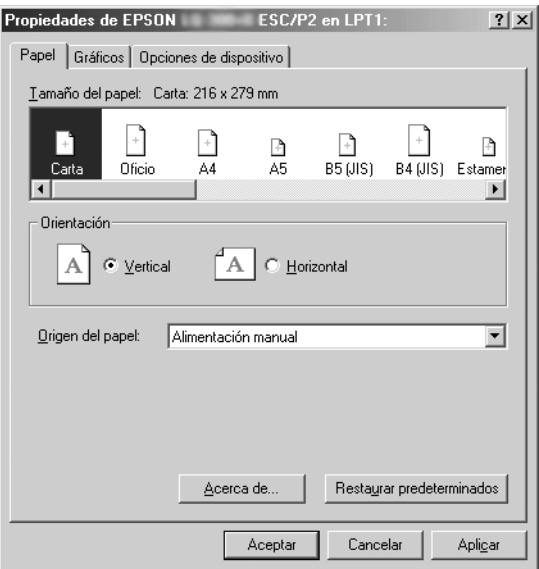

<span id="page-3-0"></span>3. Para ver un menú, haga clic en la ficha correspondiente de la parte superior de la ventana. Si desea más información sobre cómo modificar los ajustes, consulte "Cambio de los ajustes del driver de la impresora" en la página 5.

## *Acceso al driver de la impresora desde el menú Inicio*

Siga los pasos que se indican a continuación para acceder al driver de la impresora desde el menú Inicio:

- 1. Haga clic en el botón Inicio y, a continuación, señale Configuración.
- 2. Haga clic en Impresoras.
- <span id="page-4-0"></span>3. Haga clic con el botón secundario en el icono de su impresora y luego haga clic en Propiedades. Aparecerá la ventana Propiedades, que contiene los menús Papel, Gráficos, Opciones de dispositivo y Utilidades. Dichos menús muestran los ajustes del driver de la impresora.
- 4. Para ver un menú, haga clic en la ficha correspondiente de la parte superior de [la ventana. Si desea más información sobre](#page-11-0)  [cómo modificar los ajustes, c](#page-11-0)onsulte "Cambio de los ajustes del driver de la impresora" en la página 5.

## *Cambio de los ajustes del driver de la impresora*

El driver de la impresora dispone de siete menús: Papel, Gráficos, Opciones de dispositivo, General, Detalles, Utilidades y Compartir. Para obtener una visión general de los ajustes disponibles, consulte "Aspectos generales de los ajustes del driver de la impresora" en la página 12. También puede ver la ayuda en línea haciendo clic con el botón secundario en los elementos del controlador y seleccionando ¿Qué es esto?

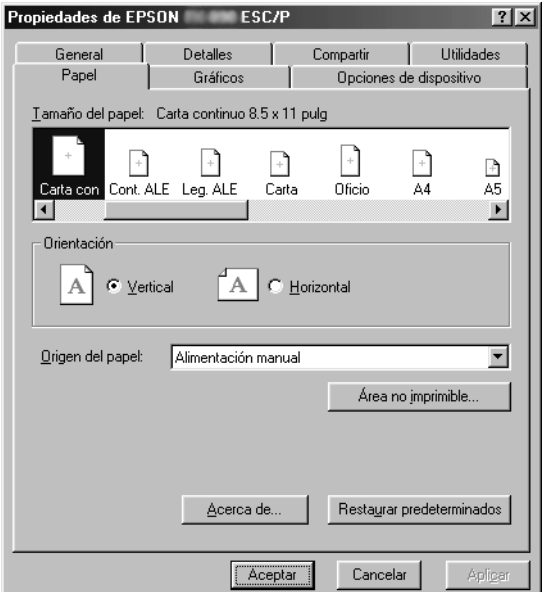

<span id="page-5-0"></span>Cuando haya terminado de configurar los ajustes del driver de la impresora, haga clic en Aceptar para que se apliquen o, si desea recuperar los ajustes predeterminados, haga clic en Restaurar predeterminados.

Podrá imprimir una vez que haya revisado los ajustes del driver de la impresora y haya realizado todas las modificaciones necesarias.

# *Utilización [del driver de la impresora con](#page-6-0)  [Windows Vista, XP, 2000](#page-6-0) y Windows NT 4.0*

Puede acceder al driver de la impresora desde sus aplicaciones para Windows o desde el menú Inicio.

- ❏ [Si accede al driver de la impresora desde una aplicación de](#page-8-0)  Windows, los ajustes que realice sólo se realizarán en la aplicación que está utilizando. Si desea más información, cons[ulte "Acceso al driver de la impresora desde aplicaciones](#page-10-0)  [de Wi](#page-10-0)ndows" en la página 7.
- ❏ Si accede al driver de la impresora desde el menú Inicio, los ajustes que configure en el driver de la impresora se establecerán en todas las aplicaciones. Si desea más información, consulte "Acceso al driver de la impresora desde el menú Inicio" en la página 9.

Para revisar y modificar los ajustes del driver de la impresora, consulte "Cambio de los ajustes del driver de la impresora" en la página 11.

### *Nota:*

*Aunque hay muchas aplicaciones de Windows cuya configuración sobrescribe los ajustes realizados con el driver de la impresora, en otros casos no es así, por lo que deberá verificar que los ajustes del driver de la impresora sean los deseados.*

## <span id="page-6-0"></span>*Acceso al driver de la impresora desde aplicaciones de Windows*

Siga los pasos que se indican a continuación para acceder al driver de la impresora desde una aplicación de Windows:

#### *Nota:*

*Los ejemplos mostrados en el siguiente apartado corresponden al sistema operativo Windows 2000. Es posible que las ilustraciones no sean exactamente iguales a lo que aparece en su pantalla, pero las instrucciones son idénticas.*

1. Seleccione Configurar impresión o Imprimir en el menú Archivo de la aplicación de software. En el cuadro de diálogo Imprimir o Configurar impresión, compruebe que su impresora se encuentra seleccionada en la lista desplegable Nombre.

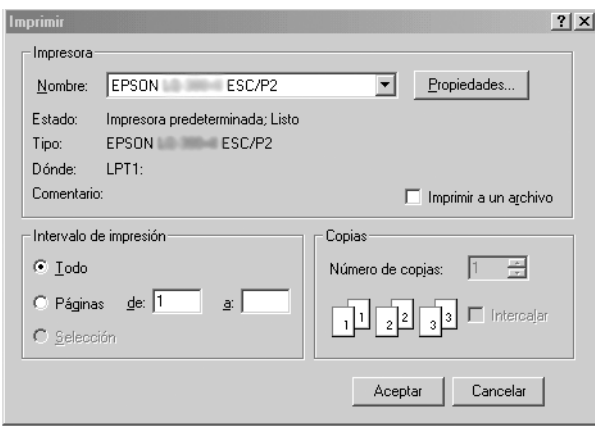

2. Haga clic en Impresora, Configuración, Propiedades u Opciones. (Según la aplicación que use, es posible que tenga que hacer clic en otro botón o en una combinación de dichos botones). Aparecerá la ventana Propiedades del documento, y verá los menús Presentación y Papel/Calidad (Windows XP y 2000) o Presentación, Papel/Calidad, Papel definido por el usuario y Configuración ampliada (Windows Vista). Dichos menús contienen los ajustes del driver de la impresora.

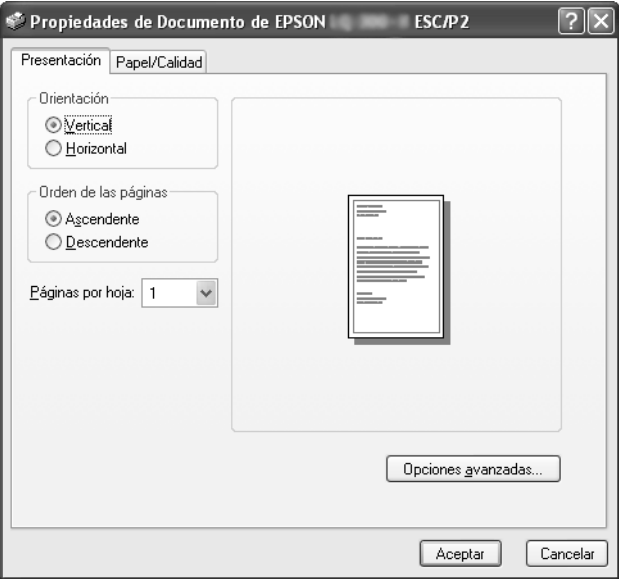

3. Para ver un menú, haga clic en la ficha correspondiente de la parte superior de la ventana. Si desea cambiar los ajustes, consulte "Cambio de los ajustes del driver de la impresora" en la página 11.

<span id="page-8-0"></span>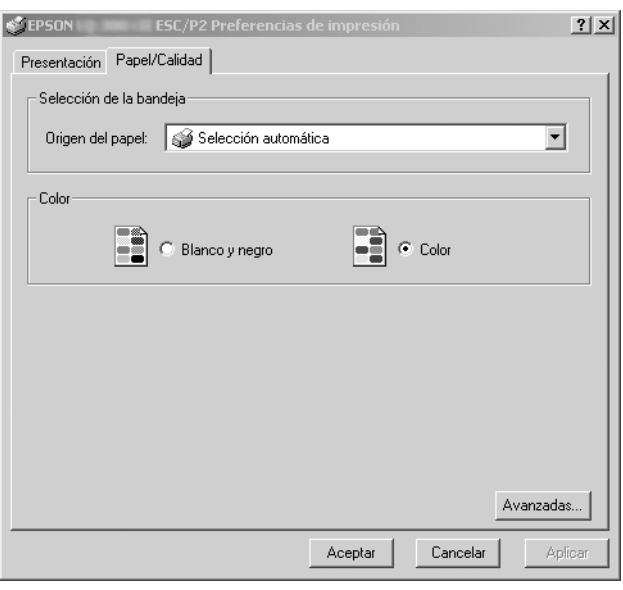

## *Acceso al driver de la impresora desde el menú Inicio*

Siga los pasos que se indican a continuación para acceder al driver de la impresora desde el menú Inicio:

#### *Nota:*

*Las pantallas que se muestran en este procedimiento pertenecen al sistema operativo Windows 2000. Es posible que las ilustraciones no sean exactamente iguales a lo que aparece en su pantalla, pero las instrucciones son idénticas.*

1. En Windows Vista: Haga clic en Inicio, Panel de control, Hardware y sonido, e Impresoras.

En Windows 2000, XP, NT4.0: Haga clic en Inicio, señale Configuración y seleccione Impresoras.

2. Haga clic con el botón secundario en el icono de su impresora. Haga clic en Preferencias de impresión (en Windows Vista, XP o 2000) o en Valores predeterminados del documento (en Windows NT 4.0).

En la pantalla aparece la ventana Propiedades del documento, que contiene los menús Presentación y Papel/Calidad (Windows XP, 2000 y NT4.0) o Presentación, Papel/Calidad, Papel definido por el usuario y Configuración ampliada (Windows Vista). Dichos menús muestran los ajustes del driver de la impresora.

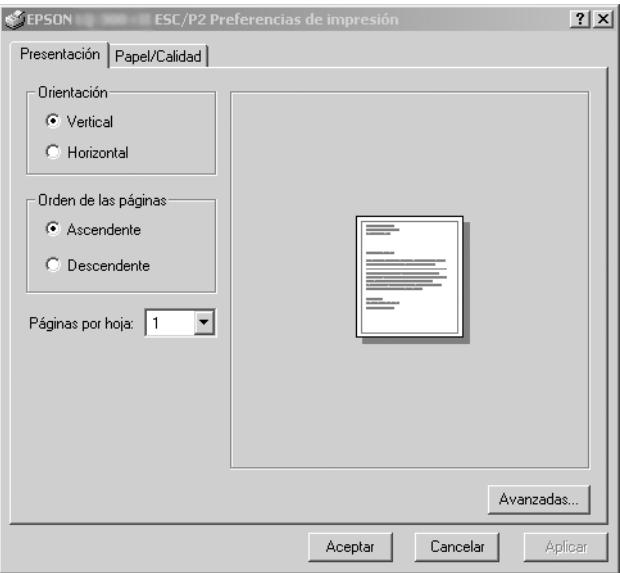

Si hace clic en Propiedades, en el menú contextual que aparece al hacer clic con el botón secundario en el icono de la impresora, aparecerá la ventana Propiedades, en la que se incluyen los menús para configurar los ajustes del driver de la impresora.

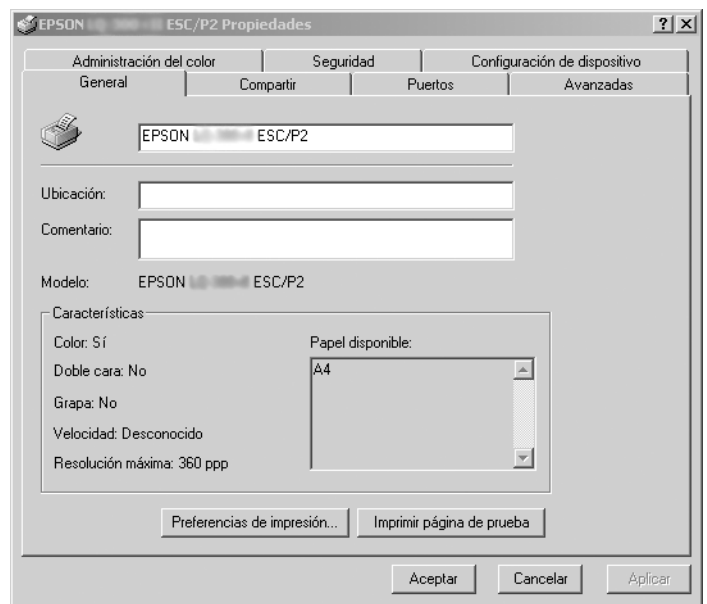

<span id="page-10-0"></span>3. Para ver un menú, haga clic en la ficha correspondiente de la parte superior de la ventana. Si desea m[ás información sobre](#page-11-0)  [cómo modificar los ajustes, consulte "Aspectos gener](#page-11-0)ales de los ajustes del driver de la impresora" en la página 12.

## *Cambio de los ajustes del driver de la impresora*

El driver de la impresora tiene dos menús (Presentación y Papel/Calidad), que permiten cambiar los ajustes del driver de la impresora. También puede modificar los ajustes en el menú Utilidades del software de la impresora. Para obtener una visión general de los ajustes disponibles, consulte "Aspectos generales de los ajustes del driver de la impresora" en la página 12. En Windows XP/2000 también puede ver la ayuda en línea haciendo clic con el botón secundario en los elementos del driver y seleccionando ¿Qué es esto?

Si utiliza Windows Vista, haga clic en el botón Ayuda de la pantalla del driver de la impresora.

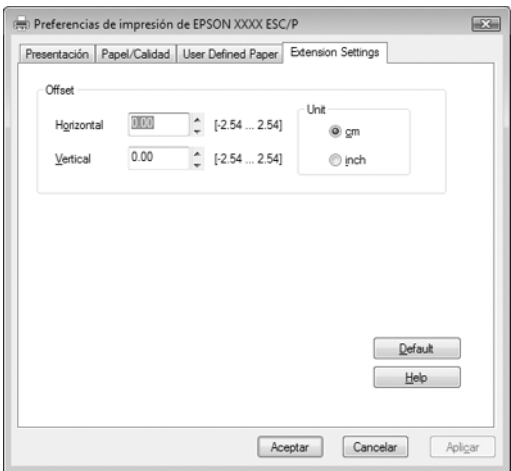

Cuando haya terminado de configurar los ajustes del driver de la impresora, haga clic en Aceptar para que se apliquen, si desea cancelar las modificaciones, haga clic en Cancelar.

Podrá imprimir una vez que haya revisado los ajustes del driver de la impresora y haya realizado todas las modificaciones necesarias.

# <span id="page-11-0"></span>*Aspectos generales de los ajustes del driver de la impresora*

En las tablas que aparecen a continuación se muestran los ajustes del driver de la impresora para Windows. Tenga en cuenta que hay versiones de Windows que no disponen de todos los ajustes.

Para más información, consulte la Ayuda del driver de la impresora.

### *Ajustes de la impres[ora](#page-14-0)*

### *Nota:*

*Según el tipo de impresora, puede que no se muestren algunas funciones.*

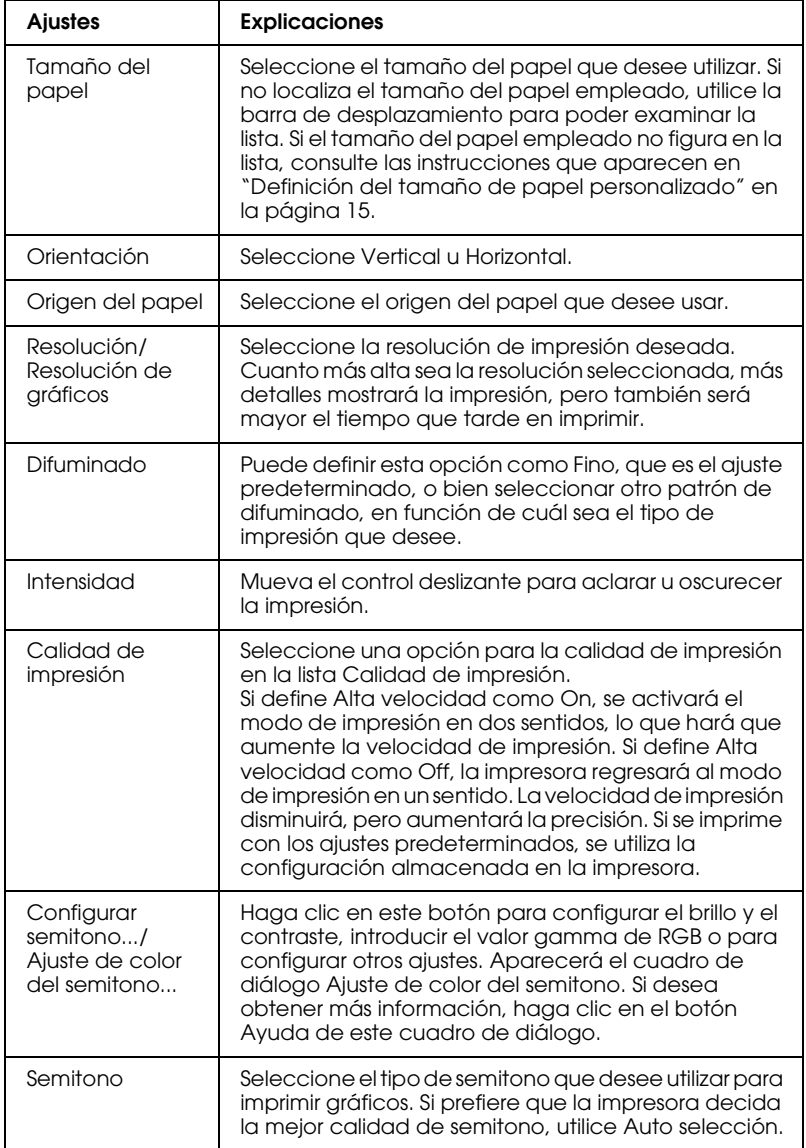

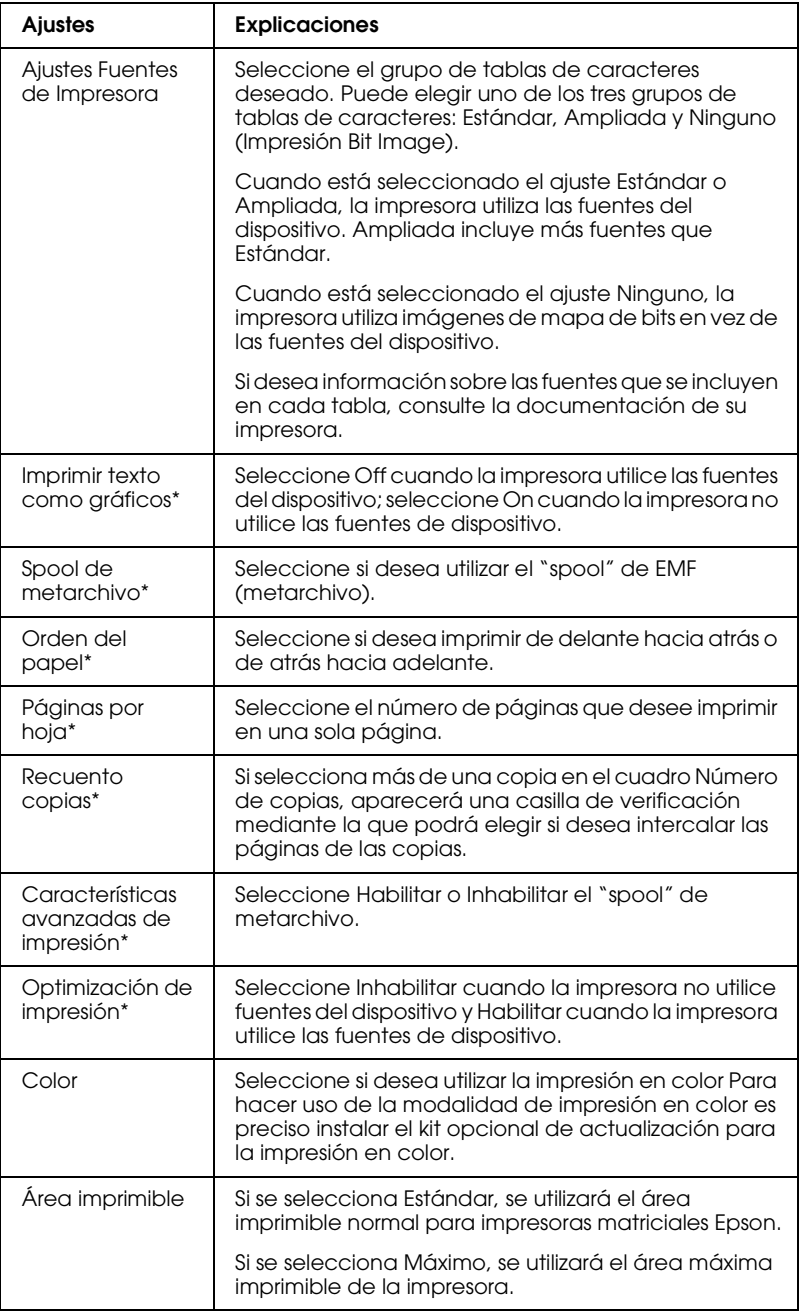

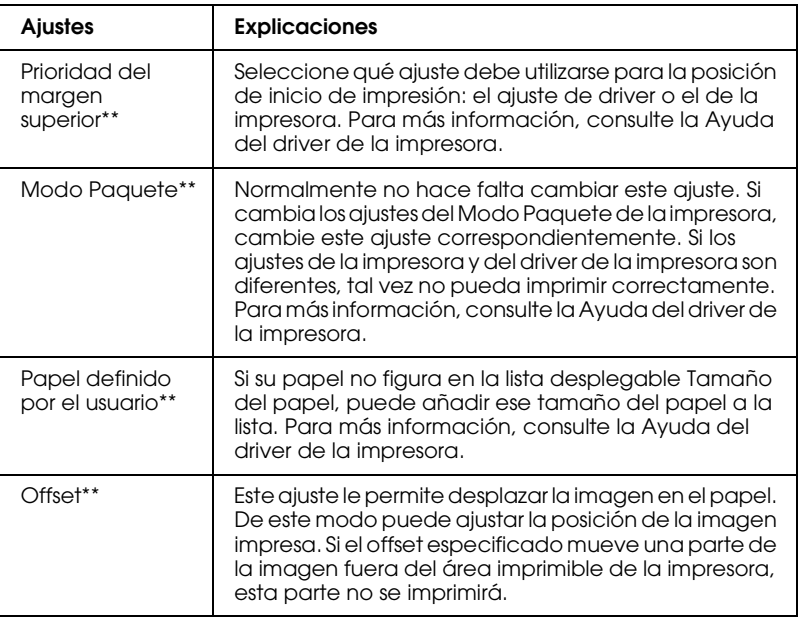

\* Si desea más detalles, consulte la Ayuda de Windows.

\*\* En Windows Vista y XP Professional x64 Edition.

### <span id="page-14-0"></span>*Definición del tamaño de papel personalizado*

Si su papel no figura en la lista desplegable Tamaño del papel, puede añadir ese tamaño del papel a la lista.

### **En Windows Me y 98:**

Haga clic en Personalizado o en Definido por el usuario y escriba el tamaño del papel en el cuadro de diálogo que aparece.

### **En Windows XP, 2000 y Windows NT 4.0 (excepto Professional x64 Edition):**

1. En Windows 2000 o Windows NT 4.0, haga clic en Inicio, señale Configuración y haga clic en Impresoras.

En Windows XP Professional, haga clic en Inicio y, a continuación, en Impresoras y faxes.

En Windows XP Home Edition, haga clic en Inicio, Panel de control y, a continuación, en Impresoras y faxes.

- 2. Haga clic en el icono EPSON xxxx ESC/P o EPSON xxxx ESC/P2.
- 3. Seleccione la opción Propiedades de servidor en el menú Archivo.
- 4. Active la casilla Crear un nuevo impreso.
- 5. Escriba el tamaño del papel en los campos de Medición.
- 6. Haga clic en Guardar formulario y, a continuación, en Aceptar.

### *Nota:*

*Puede utilizar este método también en Windows Vista o XP Professional x64 Edition. Para abrir la pantalla Propiedades de servidor en Windows Vista, deberá utilizar la opción Ejecutar como administrador.*

### **En Windows Vista y XP Professional x64 Edition:**

1. En Windows Vista, haga clic en Inicio, Panel de control, Hardware y sonido, e Impresoras.

En Windows XP Professional x64 Edition, haga clic en Inicio y a continuación, en Impresoras y faxes.

- 2. Haga clic con el botón secundario en el icono de su impresora y luego haga clic en Preferencias de impresión.
- 3. Seleccione el menú Papel definido por el usuario.
- 4. Escriba el tamaño del papel en los campos Tamaño del papel.
- 5. Haga clic en Aplicar y, a continuación, en Aceptar.

### *Nota:*

*Para más información, consulte la Ayuda del driver de la impresora.*

### *Ajustes de monitorización*

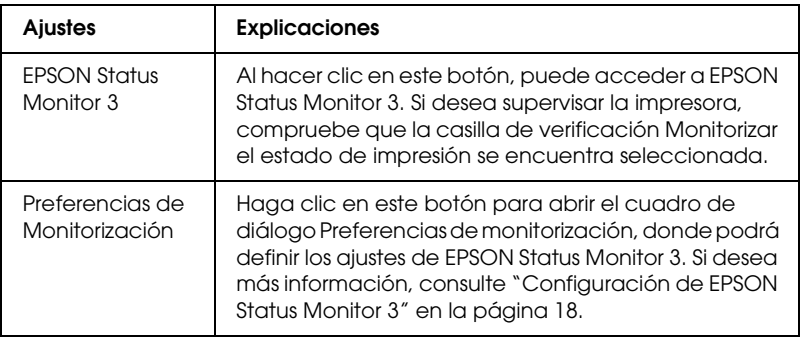

# *Uso de EPSON Status Monitor 3*

EPSON Status Monitor 3 está disponible para Windows Vista, XP, Me, 98, 2000 y Windows NT 4.0. Le permite supervisar el estado de la impresora, recibir avisos cuando se producen errores y le ofrece instrucciones para solucionar problemas siempre que sea necesario.

EPSON Status Monitor 3 está disponible si:

- ❏ La impresora está conectada directamente al ordenador principal a través [del puerto paralelo \[LPT1\] o del puerto USB.](#page-17-0)
- [❏](#page-17-0) [El sistema está configurado para ad](#page-21-0)mitir la comunicación bidireccional (en ambos sentidos).

EPSON Status Monitor 3 está instalado cuando la impresora está conectada directamente y se instala el driver de la impresora como se explica en la hoja *Para empezar*. Cuando comparta la impresora, asegúrese de configurar EPSON Status Monitor 3 de forma que pueda supervisar la impresora compartida en el servidor de la impresora. Consulte "Configuración de EPSON Status Monitor 3" y "Uso compartido de la impresora".

### *Nota:*

- ❏ *Si utiliza un ordenador con Windows Vista x64 Edition y varios usuarios han iniciado sesión, puede que se muestre un mensaje de error de comunicación cuando monitoricen las impresoras a la vez.*
- <span id="page-17-0"></span>❏ *Si se conecta con una impresora compartida mediante un router, la notificación de errores y advertencias para impresoras compartidas durante la impresión no está disponible en algunos casos debido a los ajustes del router.*

Antes de usar EPSON Status Monitor 3, no se olvide de leer el archivo README que encontrará en el CD-ROM d[el usuario.](#page-1-1)  [Dicho archivo contiene la información más reciente sobre la](#page-1-1)  [utilid](#page-1-1)ad.

## *Configuración de EPSON Status Monitor 3*

Siga los pasos que se indican a continuación para configurar EPSON Status Monitor 3:

1. Abra el menú Utilidades tal y como se explica en "Utilización del driver de la impresora con Windows Me y 98" en la página 2 o en "Utilización del driver de la impresora con Windows Vista, XP, 2000 y Windows NT 4.0" en la página 6.

2. Haga clic en el botón Preferencias de monitorización. Aparecerá el cuadro de diálogo Preferencias de monitorización.

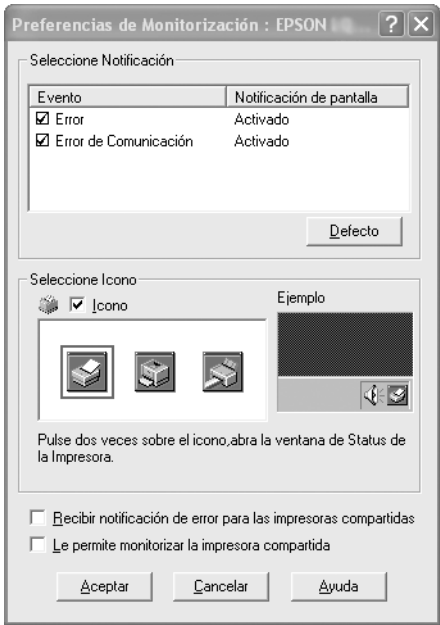

3. Éstos son los ajustes disponibles:

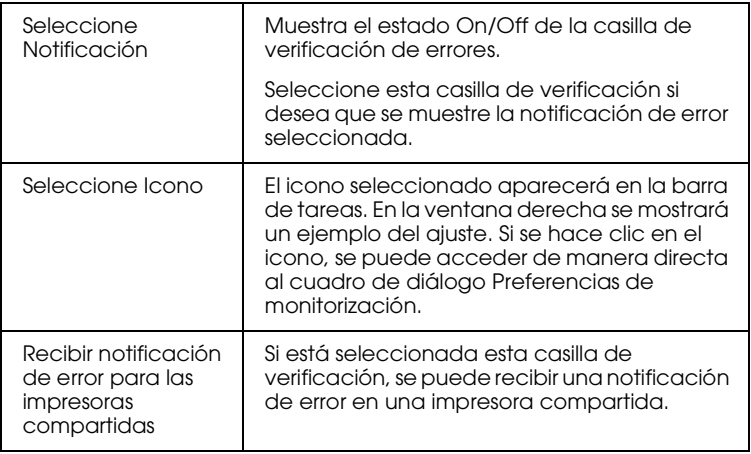

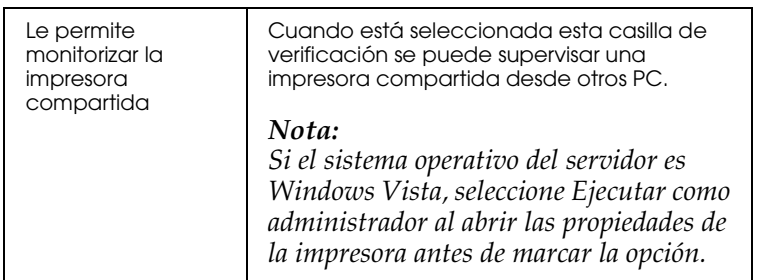

#### *Nota:*

*Haga clic en el botón* Defecto *si desea recuperar todos los ajustes predeterminados.*

## *Cómo acceder a EPSON Status Monitor 3*

[Para acceder a EPSON Statu](#page-1-1)s [Monitor 3, realice una de las](#page-5-0)  [acciones siguientes:](#page-5-0)

- ❏ Haga doble clic en el icono de acceso directo con forma de impresora de la barra de tareas. Si desea agregar un icono de acceso directo a la barra de tareas, vaya al menú Utilidades y siga las instrucciones.
- ❏ Abra el menú Utilidades y haga clic en el icono de EPSON Status Monitor 3. Para saber cómo se abre el menú Utilidades, consulte "Utilización del driver de la impresora con Windows Me y 98" en la página 2 o "Utilización del driver de la impresora con Windows Vista, XP, 2000 y Windows NT 4.0" en la página 6.

Cuando se accede a EPSON Status Monitor 3 de la forma descrita más arriba, aparece la siguiente ventana de estado de la impresora.

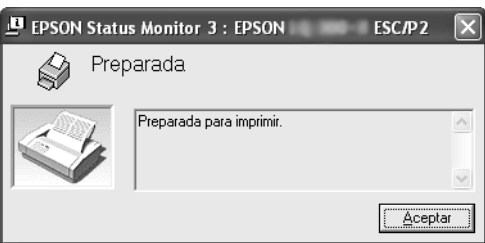

En ella puede ver información sobre el estado de la impresora.

# <span id="page-20-0"></span>*Instalación de EPSON Status Monitor 3*

Siga los pasos que se indican a continuación para instalar EPSON Status Monitor 3.

#### *Nota:*

*Tal vez no sea posible recuperar el estado de la impresora durante la impresión. En esta situación, haga clic en el botón EPSON Status Monitor 3 de la ficha Utilidades y utilice la impresora con la ventana de estado abierta.*

- 1. Compruebe que la impresora esté apagada y que Windows se esté ejecutando en el ordenador.
- 2. Inserte el CD-ROM del software de impresora en la unidad de CD-ROM.

### *Nota:*

- ❏ *Si aparece la ventana de selección de idioma, elija su país.*
- ❏ *Si no aparece automáticamente la pantalla del programa de instalación de EPSON, haga doble clic en el icono* Mi PC*, haga clic con el botón secundario en el icono del CD-ROM y, a continuación, en la opción* ABRIR *del menú que aparece y, por último, haga doble clic en* Epsetup.exe*.*
- 3. Haga clic en Continuar. Cuando aparezca la pantalla del acuerdo de licencia de software, lea el mensaje y, si está de acuerdo, haga clic en Aceptar.
- 4. Haga clic en Personalizada.
- 5. Seleccione la casilla de verificación de EPSON Status Monitor 3 y haga clic en Instalar.
- 6. En el cuadro de diálogo que aparece, compruebe que esté seleccionada su impresora y haga clic en Aceptar. Seguidamente, siga las instrucciones que aparecen en la pantalla.
- 7. Cuando haya terminado la instalación, haga clic en Aceptar.

# <span id="page-21-0"></span>*Configuración de la impresora en una red*

## *Uso compartido de la impresora*

En el presente apartado se explica cómo compartir la impresora en una red estándar de Windows.

Los ordenadores de una red podrán compartir una impresora directamente conectada a cualquiera de ellos. El ordenador directamente conectado a la impre[sora es el servidor de la](#page-22-0)  [impresora, y los](#page-22-0) demás son los clientes, que necesitan autorización para compartirla con el servidor. Los clientes comparten la impresora a través del servidor de la impresora.

[Según las versiones de sistema operativo Windows y sus derechos](#page-24-0)  de acceso en la red, configure los ajustes adecuados del servidor y los clientes de la impresora.

### **[Configuración](#page-27-0) del servidor de la [impresora](#page-27-0)**

- ❏ En Windows Me o 98, consulte "Con Windows Me o 98" en la página 23.
- ❏ [En Windows V](#page-29-0)ista, XP, 2000 o Windows NT 4.0, consulte "Con Windows Vista, XP, 20[00 o Windows NT 4.0" en la](#page-32-0)  [página 25](#page-32-0).

### **Configuración de los clientes**

- ❏ [En Windo](#page-38-0)ws Me o 98, consulte "Con Windows Me o 98" en la página 28.
- ❏ En Windows XP o 2000, consulte "Con Windows XP o 2000" en la página 30.
- ❏ En Windows Vista, consulte "Con Windows Vista" en la página 33
- ❏ En Windows NT 4.0, consulte "Con Windows NT 4.0" en la página 39.

### *Nota:*

- ❏ *Cuando comparta la impresora, configure EPSON Status Monitor 3 de forma que pueda supervisarla en el servidor de la impresora. Consulte "Configuración de EPSON Status Monitor 3" en la página 18.*
- ❏ *Si es un usuario de una impresora compartida de Windows en un entorno Windows* Me o 98*, en el servidor, haga doble clic en el icono*  Red *del Panel de control y compruebe que esté instalado el componente "Compartir impresoras y archivos para redes Microsoft". A continuación, compruebe que se encuentra instalado en el servidor y en los clientes el "Protocolo compatible con IPX/SPX" o el "Protocolo TCP/IP".*
- ❏ *Si se conecta con una impresora compartida de Windows XP, no aparecen notificaciones de error y advertencia durante la impresión. Si se instala Windows XP Service Pack 1 o posterior, se resolverá este problema.*
- ❏ *Si se conecta con una impresora compartida mediante un router, la notificación de errores y advertencias para impresoras compartidas durante la impresión no está disponible en algunos casos debido a los ajustes del router.*
- <span id="page-22-0"></span>❏ *Previamente, el servidor de la impresora y los clientes deberían estar configurados en el mismo sistema de red y estar sujetos a la misma administración de red.*
- ❏ *Las pantallas mostradas en las siguientes páginas pueden diferir ligeramente con respecto a su pantalla, en función de la versión del sistema operativo Windows.*

## *Configuración de su impresora como impresora compartida*

### *Con Windows Me o 98*

Cuando el sistema operativo del servidor de la impresora sea Windows Me o 98, siga los pasos que se indican a continuación para configurar dicho servidor.

- 1. Haga clic en Inicio, señale Configuración y haga clic en Panel de control.
- 2. Haga doble clic en el icono Red.
- 3. Haga clic en Compartir impresoras y archivos en el menú Configuración.
- 4. Seleccione la casilla de verificación Permitir que otros usuarios impriman con mis impresoras y, a continuación, haga clic en Aceptar.
- 5. Haga clic en Aceptar para aceptar los ajustes.

### *Nota:*

- ❏ *Cuando aparezca el mensaje "Inserte el disco", inserte el CD-ROM de Windows Me o 98 en el ordenador. Haga clic en*  Aceptar *y siga las instrucciones que aparecen en la pantalla.*
- ❏ *Cuando aparezca un mensaje indicándole que debe reiniciar el sistema, reinicie el ordenador y prosiga con la configuración.*
- 6. Haga doble clic en el icono Impresoras del Panel de control.
- 7. Haga clic con el botón secundario en el icono de la impresora. A continuación, haga clic en la opción Compartir del menú contextual que aparece.
- 8. Seleccione Compartido como, escriba el nombre en el cuadro Nombre del recurso compartido y haga clic en Aceptar. Escriba un comentario y una contraseña si lo desea.

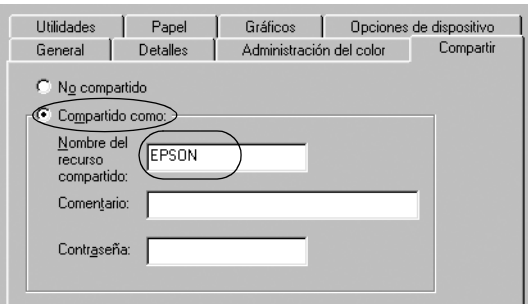

### *Nota:*

❏ *No escriba espacios en blanco ni guiones en el nombre de recurso compartido, pues podría dar lugar a errores.*

❏ *Cuando comparta la impresora, asegúrese de configurar [EPSON Status Monitor 3 de forma que pu](#page-29-0)eda supervisar la [impresora compartida en el servidor d](#page-32-0)e la impresora. Consulte "Configuración de EPSON Status Monitor 3" en la página 18.*

<span id="page-24-0"></span>Es [necesario configurar los ordenadores clie](#page-38-0)nte para que puedan utilizar la impresora en una red. Para más detalles, consulte las siguientes páginas.

- ❏ "Con Windows Me o 98" en la página 28
- ❏ "Con Windows XP o 2000" en la página 30
- ❏ "Con Windows Vista" en la página 33
- ❏ "Con Windows NT 4.0" en la página 39

### *Con Windows Vista, XP, 2000 o Windows NT 4.0*

Cuando el sistema operativo del servidor de la impresora sea Windows Vista, XP, 2000 o Windows NT 4.0, siga los pasos que se indican a continuación para configurar dicho servidor.

### *Nota:*

*Es preciso acceder a Windows Vista, XP, 2000 o Windows NT 4.0 como el Administrador de la máquina local.*

1. En un servidor de impresora Windows 2000 o Windows NT 4.0, haga clic en Inicio, señale Configuración y haga clic en Impresoras.

En un servidor de impresora Windows XP Professional, haga clic en Inicio y, a continuación, en Impresoras y faxes. En un servidor de impresora Windows XP Home Edition, haga clic en Inicio y en Panel de control y, a continuación, haga clic en Impresoras y faxes. En un servidor de impresora Windows Vista, haga clic en

Inicio, Panel de control, Hardware y sonido, e Impresoras.

2. Haga clic con el botón secundario en el icono de la impresora. A continuación, haga clic en la opción Compartir del menú contextual que aparece.

En Windows XP, si aparece el siguiente menú, haga clic bien en Asistente para configuración de red o bien en Haga clic aquí si desea compartir impresoras sin ejecutar el asistente teniendo en cuenta los riesgos de seguridad que conlleva.

En ambos casos, siga las instrucciones que aparezcan en la pantalla.

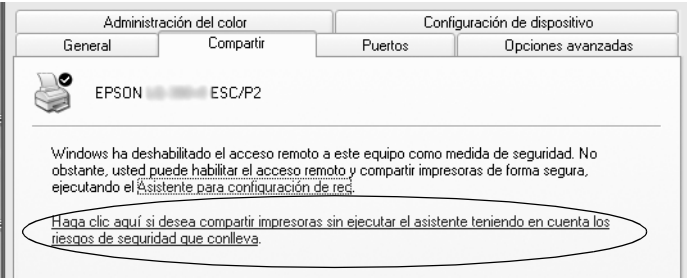

3. En un servidor de impresora Windows 2000 o Windows NT 4.0, seleccione Compartida como (en Windows 2000) o Compartido (en Windows NT 4.0). A continuación, escriba el nombre en el cuadro Nombre del recurso compartido y haga clic en Aceptar.

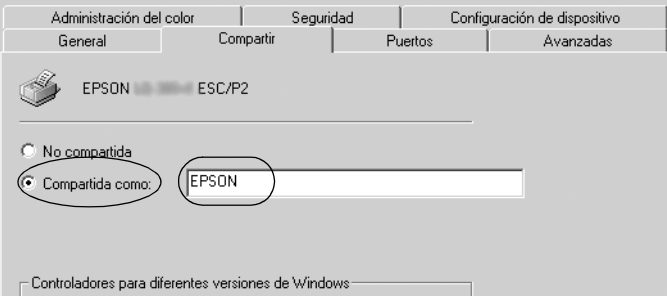

En un servidor de impresora Windows Vista o XP, seleccione Compartir esta impresora, escriba el nombre en el cuadro Nombre del recurso compartido y haga clic en Aceptar.

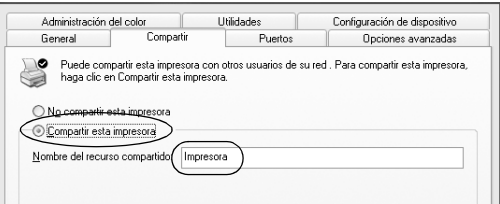

### *Nota:*

- ❏ *No escriba espacios en blanco ni guiones en el nombre de recurso [compartido, pues podría dar lugar a error](#page-27-0)es.*
- ❏ *[En Windows Vista no se puede seleccionar](#page-29-0) Compartir esta impresora hasta hacer clic en el botón Cambiar opciones de uso [compartido.](#page-32-0)*

Es [necesario configurar los ordenadores clie](#page-38-0)nte para que puedan utilizar la impresora en una red. Para más detalles, consulte las siguientes páginas:

- ❏ "Con Windows Me o 98" en la página 28
- ❏ "Con Windows XP o 2000" en la página 30
- ❏ "Con Windows Vista" en la página 33
- ❏ "Con Windows NT 4.0" en la página 39

## *Configuración de los clientes*

En el presente apartado se explica cómo instalar el driver de la impresora accediendo a la impresora compartida en una red.

### *Nota:*

- ❏ *Para compartir la impresora en una red de Windows es preciso configurar el servidor de la impresora. Para obtener más información, consulte "Configuración de su impresora como impresora compartida" en la página 23 (Windows Me o 98) o "Con Windows Vista, XP, 2000 o Windows NT 4.0" en la página 25 (Windows Vista, XP, 2000 o Windows NT 4.0).*
- ❏ *En el presente apartado se explica cómo compartir la impresora en un sistema de red estándar mediante el servidor (grupo de trabajo Microsoft). Si no puede acceder a la impresora compartida debido al sistema de red, solicite ayuda al administrador de la red.*
- <span id="page-27-0"></span>❏ *En el presente apartado se explica cómo instalar el driver de la impresora accediendo a la impresora compartida desde la carpeta Impresoras. También puede, en el escritorio de Windows, acceder a la impresora compartida desde Entorno de red o Mi red.*
- ❏ *Si desea utilizar EPSON Status Monitor 3 en clientes, es preciso instalar tanto el driver de la impresora como EPSON Status Monitor 3 en cada uno de los clientes desde el CD-ROM.*

### *Con Windows Me o 98*

Siga los pasos que se indican a continuación para configurar los clientes Windows Me o 98.

- 1. Haga clic en Inicio, señale Configuración y haga clic en Impresoras.
- 2. Haga doble clic en el icono Agregar impresora y, a continuación, haga clic en Siguiente.
- 3. Seleccione Impresora en red y haga clic en Siguiente.
- 4. Haga clic en Examinar; aparecerá el cuadro de diálogo Buscar impresora.

#### *Nota:*

*También puede escribir "\\(nombre del ordenador que está conectado localmente a la impresora compartida)\(nombre de la impresora compartida)" en la Ruta de acceso por red o nombre de cola.*

5. Haga clic en el ordenador o servidor que esté conectado a la impresora compartida, así como en el nombre de la impresora compartida. A continuación, haga clic en Aceptar.

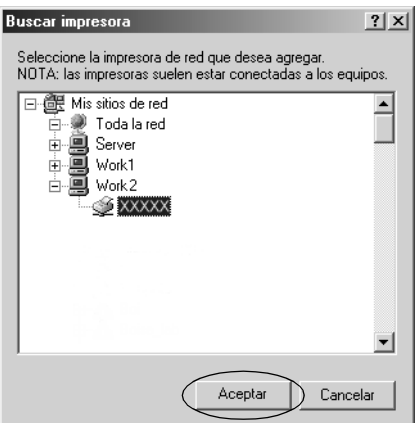

#### *Nota:*

*El ordenador o servidor que está conectado a la impresora compartida puede modificar el nombre de ésta. Para confirmar el nombre de la impresora compartida, consulte al administrador de la red.*

6. Haga clic en Siguiente.

### *Nota:*

- ❏ *[Si el driver de la impresora ya estaba instalado](#page-39-0) en el cliente, precisará seleccionar el nuevo driver de la impresora o el actual. Cuando aparezca un mensaje indicándole que debe seleccionar el driver de la impresora, elija el driver de la impresora de acuerdo con el mensaje.*
- ❏ *Si el sistema operativo del servidor de la impresora es Windows Me o 98, vaya al paso siguiente.*
- ❏ *Si el sistema operativo del servidor de la impresora no es Windows Me ni 98, vaya a "Instalación del driver de la impresora desde el CD-ROM" en la página 40.*
- 7. Confirme el nombre de la impresora compartida y decida si va a utilizar la impresora como la impresora predeterminada o no. Haga clic en Aceptar y siga las instrucciones que aparecen en la pantalla.

### *Nota:*

*Puede cambiar el nombre de la impresora compartida de forma que sólo aparezca en el ordenador cliente.*

### <span id="page-29-0"></span>*Con Windows XP o 2000*

Siga los pasos que se indican a continuación para configurar clientes Windows XP o 2000.

Puede instalar el driver de la impresora compartida si dispone de derechos de acceso de usuario avanzado o más amplios, incluso aunque no sea el administrador.

- 1. En clientes Windows 2000, haga clic en Inicio, señale Configuración y haga clic en Impresoras. En clientes Windows XP Professional, haga clic en Inicio y, a continuación, en Impresoras y faxes. En clientes Windows XP Home Edition, haga clic en Inicio, Panel de control y, a continuación, en Impresoras y faxes.
- 2. En Windows 2000, haga doble clic en el icono Agregar impresora y, a continuación, haga clic en Siguiente.

En Windows XP, haga clic en la opción Agregar una impresora del menú Tareas de impresión.

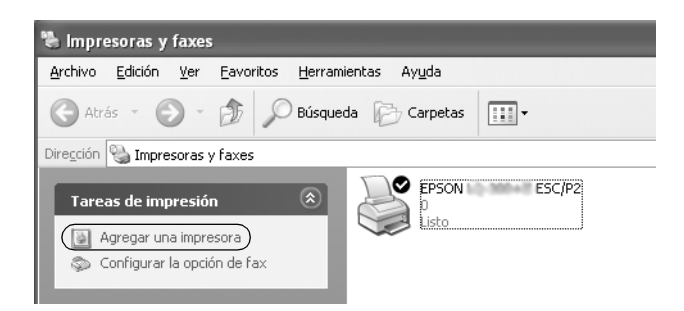

- 3. Seleccione Impresora de red (en Windows 2000) o Una impresora de red o una impresora conectada a otro equipo (en Windows XP) y, a continuación, haga clic en Siauiente.
- 4. En Windows 2000, seleccione Escriba el nombre de la impresora o haga clic en Siguiente para buscar una impresora y, a continuación, haga clic en Siguiente.

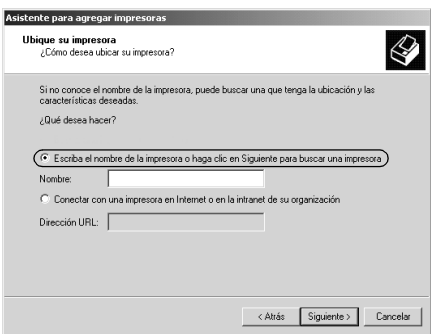

### *Nota:*

*También puede escribir el nombre de la impresora compartida o de la ruta de acceso de red en el cuadro Nombre, por ejemplo: "*\\(nombre del ordenador que está conectado localmente a la impresora compartida)\(nombre de la impresora compartida)*".*

En Windows XP, seleccione Buscar una impresora y haga clic en Siguiente.

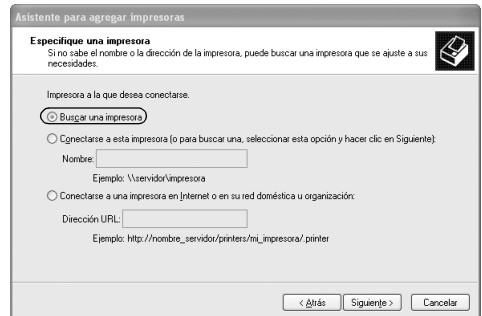

5. Haga clic en el icono del ordenador o servidor que esté conectado a la impresora compartida, así como en el nombre de la impresora compartida. A continuación, haga clic en Siguiente.

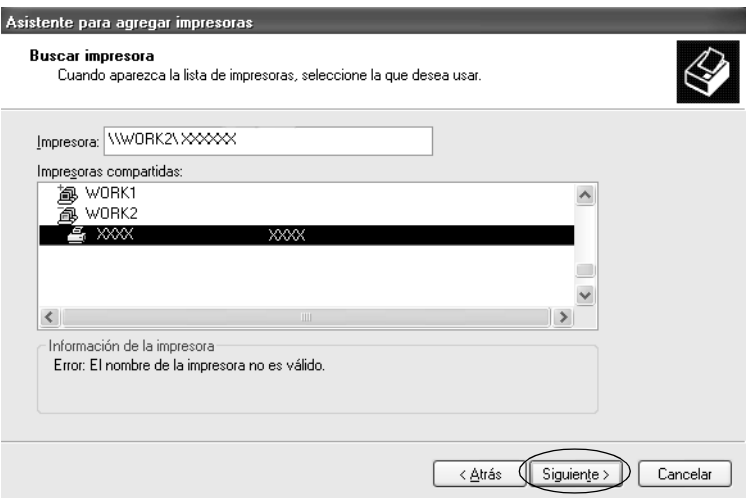

#### *Nota:*

- ❏ *El ordenador o servidor que está conectado a la impresora compartida puede modificar el nombre de ésta. Para confirmar el nombre de la impresora compartida, consulte al administrador de la red.*
- ❏ *Si el driver de la impresora ya [estaba instalado en el cliente, es](#page-39-0)  [preciso elegir entre el nuevo driver de la impres](#page-39-0)ora y el actual. Cuando aparezca un mensaje indicándole que debe seleccionar el driver de la impresora, elija el driver de la impresora de acuerdo con el mensaje.*
- ❏ *Continúe por el paso siguiente si el servidor de impresora y el cliente tienen el mismo sistema operativo y la misma arquitectura (x64/x86).*
- ❏ *Si el sistema operativo del servidor de la impresora no es Windows XP ni 2000, vaya a "Instalación del driver de la impresora desde el CD-ROM" en la página 40.*
- 6. En Windows 2000, elija si va a utilizar la impresora como la impresora predeterminada o no. A continuación, haga clic en Aceptar.

En Windows Vista o XP, si ya está instalado otro driver, elija si va a utilizar la impresora como la impresora predeterminada o no. Después, haga clic en Aceptar.

7. Revise los ajustes y haga clic en Finalizar.

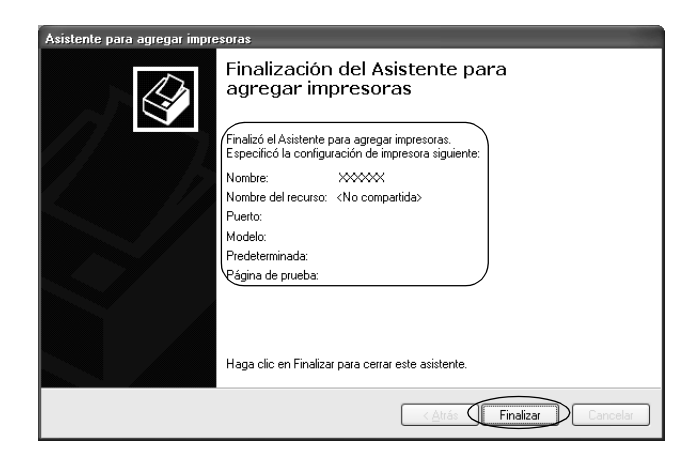

### <span id="page-32-0"></span>*Con Windows Vista*

Siga los pasos que se indican a continuación para configurar clientes Windows Vista.

- 1. Haga clic en Inicio, Panel de control, Hardware y sonido, e Impresoras.
- 2. Haga clic en el icono Agregar una impresora.

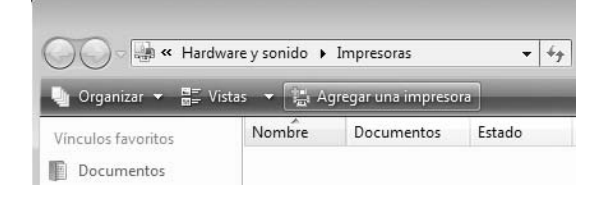

3. Haga clic en Agregar una impresora de red, inalámbrica o Bluetooth.

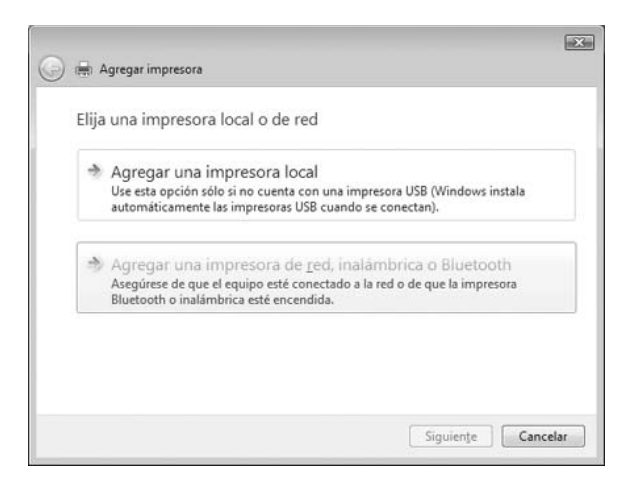

4. Se buscará automáticamente una impresora compartida.

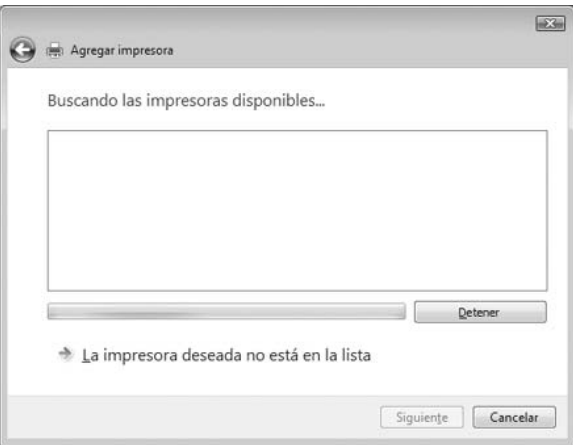

Si se encuentra una impresora compartida, haga clic en el icono y luego en Siguiente.

Si no se encuentra ninguna impresora compartida, haga clic en el botón La impresora deseada no está en la lista.

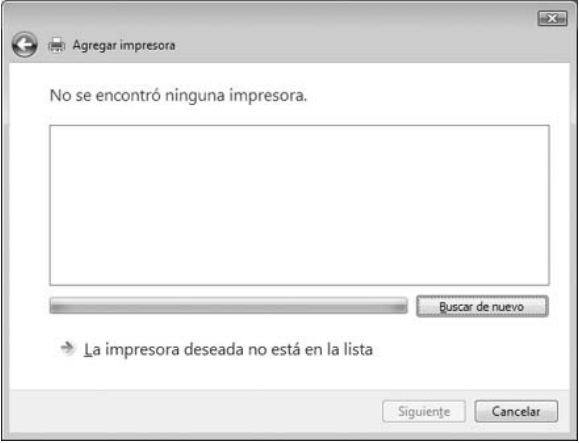

5. Seleccione Buscar una impresora y haga clic en Siguiente.

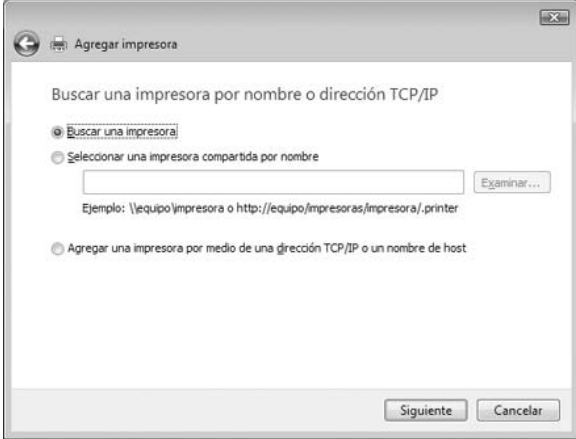

6. Aparecerá el icono de un PC en la red.

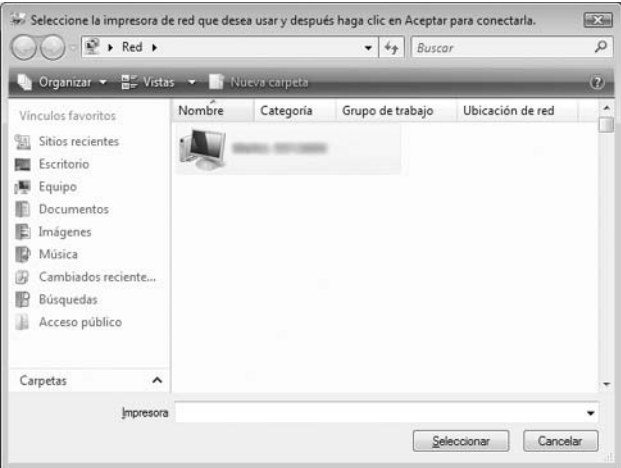

7. Haga clic en el icono del PC. Aparecerá un icono de impresora compartida.

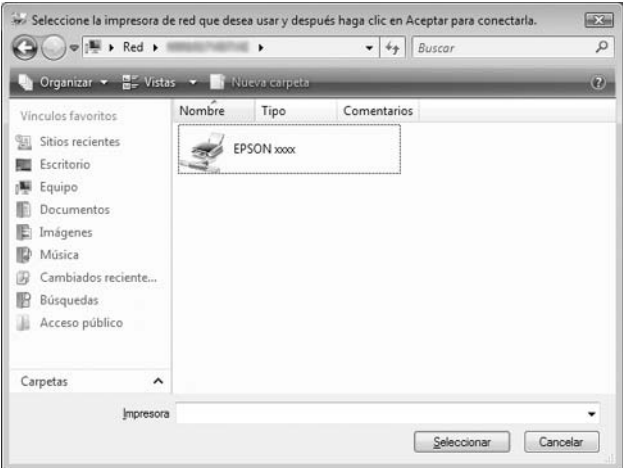

8. Haga clic en Instalar controlador.

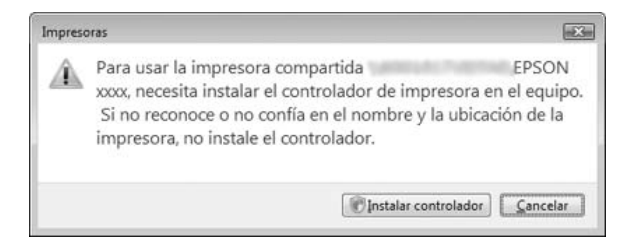

9. Asegúrese de que aparezca el nombre correspondiente del driver de impresora y haga clic en Siguiente.

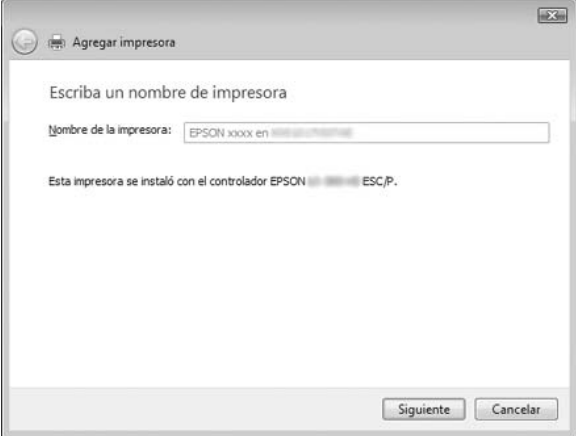

En caso de que ya hubiera instalado otro driver de impresora, aparecerá la casilla de verificación Establecer como impresora predeterminada. Si desea ajustar la impresora mostrada como predeterminada, seleccione la casilla de verificación y haga clic en Siguiente.

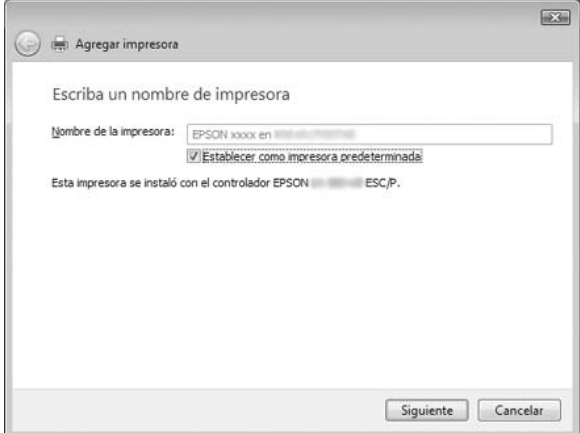

10. Haga clic en Finalizar.

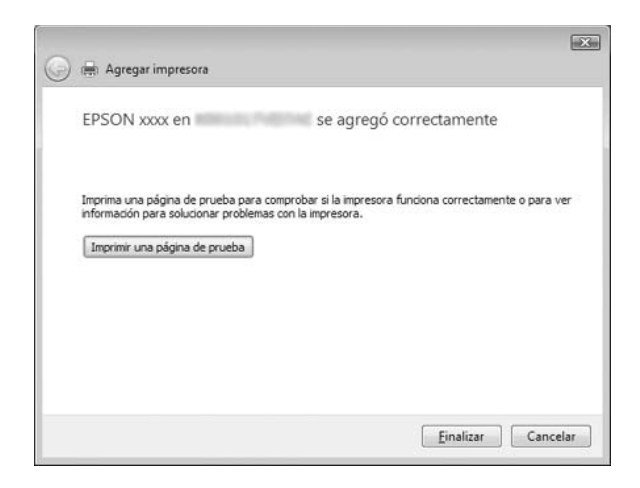

### <span id="page-38-0"></span>*Con Windows NT 4.0*

Siga los pasos que se indican a continuación para configurar clientes Windows NT 4.0.

Puede instalar el driver de la impresora compartida si dispone de derechos de acceso de usuario avanzado o más amplios, incluso aunque no sea el administrador.

- 1. Haga clic en Inicio, señale Configuración y haga clic en Impresoras.
- 2. Haga doble clic en el icono Agregar impresora.
- 3. Seleccione Servidor de impresora en red y haga clic en Siguiente.
- 4. Haga clic en el icono del ordenador o servidor que esté conectado a la impresora compartida y en el nombre de la impresora compartida. A continuación, haga clic en Aceptar.

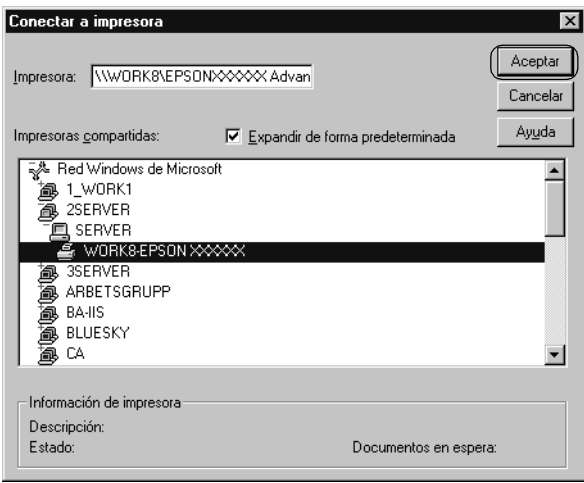

### *Nota:*

❏ *También puede escribir "\\(nombre del ordenador que está conectado localmente a la impresora compartida)\(nombre de la impresora compartida)" en la Ruta de acceso por red o nombre de cola.*

- ❏ *El ordenador o servidor que está conectado a la impresora compartida puede modificar el nombre de ésta. Para confirmar el nombre de la impresora compartida, consulte al administrador de la red.*
- ❏ *[Si el driver de la impresora ya estaba instalado en el cliente,](#page-39-0)  precisará seleccionar el nuevo driver de la impresora o el actual. Cuando aparezca un mensaje indicándole que debe seleccionar el driver de la impresora, elija el driver de la impresora de acuerdo con el mensaje.*
- ❏ *Si el sistema operativo del servidor de la impresora es Windows NT 4.0, vaya al paso siguiente.*
- <span id="page-39-0"></span>❏ *Si el sistema operativo del servidor de la impresora no es Windows NT 4.0, vaya a "Instalación del driver de la impresora desde el CD-ROM" en la página 40.*
- 5. Elija si va a utilizar la impresora como la impresora predeterminada o no. A continuación, haga clic en Aceptar.
- 6. Haga clic en Finalizar.

## *Instalación del driver de la impresora desde el CD-ROM*

En el presente apartado se explica cómo instalar el driver de la impresora en los clientes cuando los ordenadores del servidor y de los clientes usan distintos sistemas operativos.

Las pantallas mostradas en las siguientes páginas pueden diferir ligeramente con respecto a su pantalla, en función de la versión del sistema operativo Windows.

#### *Nota:*

- ❏ *Si realiza la instalación en clientes Windows Vista, XP, 2000 o Windows NT 4.0 es preciso acceder a Windows Vista, XP, 2000 o Windows NT 4.0 como Administrador.*
- ❏ *Si los ordenadores del servidor y los clientes utilizan el mismo sistema operativo y la misma arquitectura, no tendrá que instalar los drivers de la impresora desde el CD-ROM.*
- 1. Acceda a la impresora compartida; es posible que aparezca un mensaje. Haga clic en Aceptar y siga las instrucciones que aparecen en la pantalla para instalar el driver de la impresora desde el CD-ROM.
- 2. Inserte el CD-ROM; aparecerá el cuadro de diálogo del programa de instalación de EPSON. Salga del cuadro de diálogo haciendo clic en Cancelar, escriba los nombres de la unidad y carpeta en donde se encuentre el driver de la impresora para los clientes y, a continuación, haga clic en Aceptar.

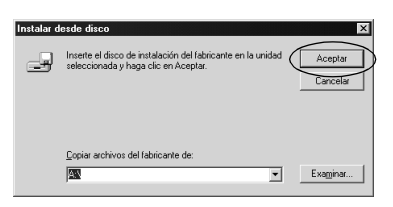

Cuando instale drivers en Windows Vista, XP o 2000, es posible que aparezca el mensaje "Firma digital no encontrada". Haga clic en Sí (en Windows 2000) o en Continuar (en Windows XP) o en Instalar este software de drivers de todas formas (en Windows Vista) y prosiga con la instalación .

Los nombres de la carpeta varían según el sistema operativo utilizado.

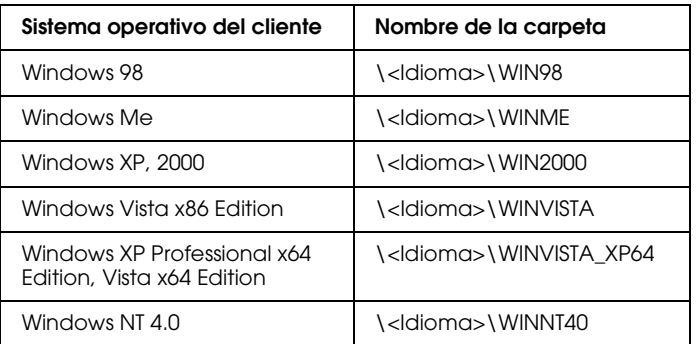

3. Seleccione el nombre de la impresora y haga clic en Aceptar. Seguidamente, siga las instrucciones que aparecen en la pantalla.

#### *Nota:*

- ❏ *Si también desea instalar EPSON Status Monitor 3, consulte las instrucciones en "Instalación de EPSON Status Monitor 3" en la página 21.*
- ❏ *Si desea utilizar EPSON Status Monitor 3 para la impresora compartida, vuelva a instalar el driver de impresora tal como se indica en "Configuración de los clientes" tras instalar el driver de la impresora y EPSON Status Monitor 3 desde el CD-ROM. Antes de imprimir, asegúrese de seleccionar el driver de la impresora instalado en "Configuración de los clientes".*
- ❏ *Si se instala EPSON Status Monitor 3 con la función de Firewall de Windows activada (recomendado), puede que la impresora compartida no se pueda supervisar. En caso de que esto suceda, siga los pasos indicados para activar la supervisión.*

# *Cancelación de la impresión*

Si la impresión no es la esperada y muestra caracteres o imágenes ilegibles o incorrectas, quizás sea necesario cancelar la impresión. Cuando el icono de la impresora aparezca en la barra de tareas, siga las instrucciones descritas a continuación para cancelar la impresión.

1. Haga doble clic en el icono de la impresora situado en la barra de tareas y, a continuación, haga clic en la opción Purgar documentos de impresión del menú Impresora.

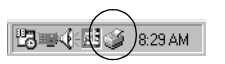

2. Si desea cancelar todos los documentos de impresión, seleccione Purgar documentos de impresión (en Windows Me o 98) o bien Cancelar todos los documentos (en Windows Vista, XP, 2000 o Windows NT 4.0) en el menú Impresora.

Si desea cancelar un documento en concreto, selecciónelo y después elija la opción Cancelar impresión (en Windows Me o 98) o Cancelar (en Windows Vista, XP, 2000 o Windows NT 4.0) en el menú Documento.

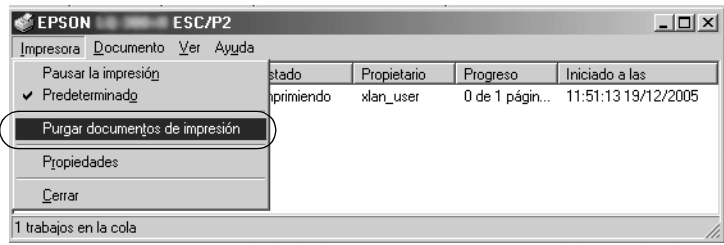

Se habrá cancelado el trabajo de impresión.

# <span id="page-42-0"></span>*Desinstalación del software de la impresora*

Si desea reinstalar o actualizar el driver de la impresora, es preciso desinstalar el driver de impresora que ya tenga instalado en el sistema.

#### *Nota:*

*Si desinstala EPSON Status Monitor 3 de un entorno Windows XP/2000 multiusuario, quite el icono de de acceso directo de todos los clientes antes de la desinstalación. Para quitar el icono, puede quitar la marca de la casilla de verificación Icono del cuadro de diálogo Preferencias de monitorización.*

## *Desinstalación del driver de la impresora y de EPSON Status Monitor 3*

1. Cierre todas las aplicaciones.

- 2. Haga clic en Inicio, señale Configuración y haga clic en Panel de control.
- 3. Haga doble clic en el icono Agregar o quitar programas.

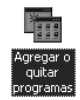

4. Seleccione Software de impresora EPSON y haga clic en Agregar o quitar.

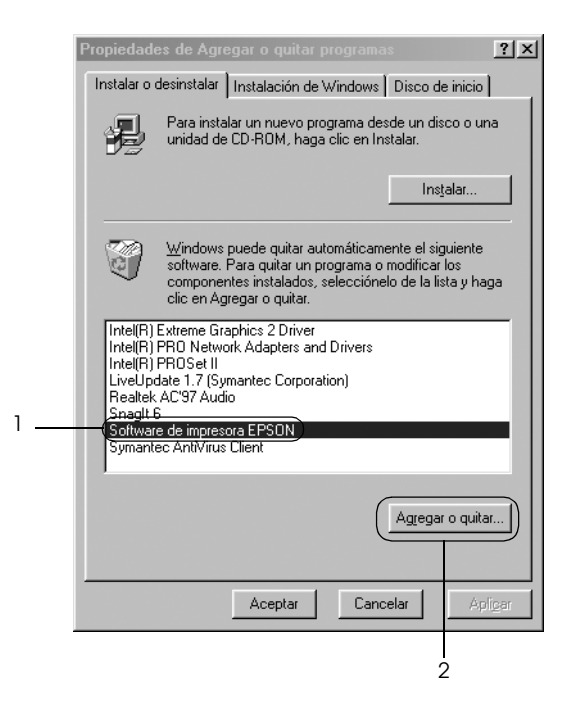

### *Nota:*

*Si el sistema operativo es Windows XP o Windows 2000, haga clic en* Cambiar *o* Quitar programas*, seleccione* Software de impresora EPSON *y, a continuación, haga clic en* Cambiar o quitar*.*

5. Haga clic en la ficha Modelo de impresora, seleccione el icono de la impresora que desea desinstalar y, a continuación, haga clic en Aceptar.

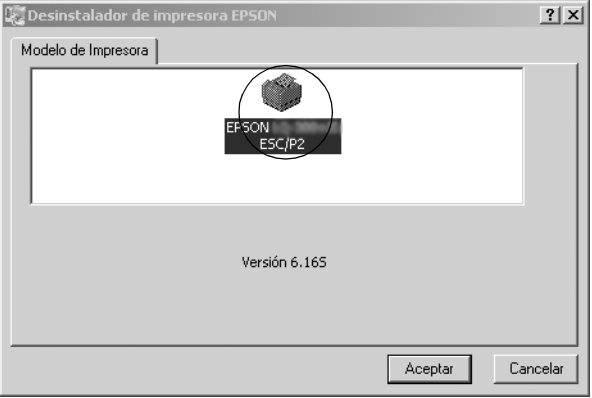

6. Si desinstala Impresoras Monitorizadas, haga clic en Sí en el cuadro de diálogo que aparece.

### *Nota:*

*Únicamente puede desinstalar la utilidad Impresoras Monitorizadas de EPSON Status Monitor 3. Una vez desinstalada la unidad, no podrá cambiar los ajustes de Impresoras Monitorizadas desde EPSON Status Monitor 3.*

- 7. Si desinstala EPSON Status Monitor 3, haga clic en Sí en el cuadro de diálogo que aparece.
- 8. Siga las instrucciones que aparezcan en la pantalla.

### *Desinstalación del driver de dispositivos USB*

Cuando se conecta la impresora a un ordenador mediante un cable de interfaz USB, también se instala el driver de dispositivos USB. Si ha desinstalado el driver de la impresora, también tendrá que desinstalar el driver de dispositivos USB.

Siga los pasos que se ind[ican a continuación para desinstalar el](#page-42-0)  [driver de dispositivos USB.](#page-42-0)

### *Nota:*

- ❏ *Desinstale el driver de la impresora antes de desinstalar el driver de dispositivos USB.*
- ❏ *Después de desinstalar el driver de dispositivos USB no podrá acceder a ninguna impresora Epson conectada mediante un cable de interfaz USB.*
- 1. Siga los pasos 1-3 de "Desinstalación del software de la impresora" en la página 43.
- 2. Seleccione Impresoras EPSON USB y haga clic en Agregar o quitar.

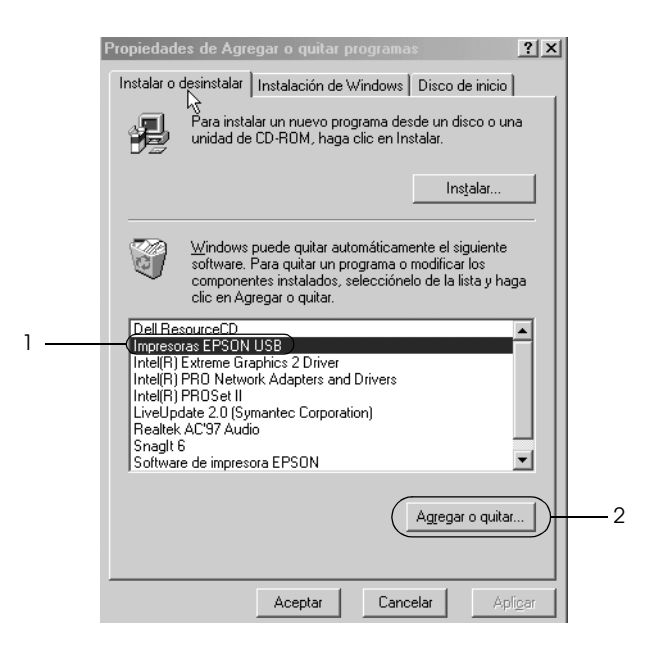

### *Nota:*

- ❏ *Impresoras EPSON USB sólo aparece cuando la impresora está conectada a Windows Me o a Windows 98 mediante un cable de interfaz USB.*
- ❏ *Si el driver de dispositivos USB no está instalado correctamente, no aparecerá Impresoras EPSON USB. Siga los pasos que se indican a continuación para ejecutar el archivo "Epusbun.exe" del CD-ROM.*

*1. Inserte el CD-ROM en la unidad de CD-ROM de su ordenador. 2. Acceda a la unidad de CD-ROM. 3. Haga doble clic en la carpeta* \<Idioma>\WIN98 *o*  \<Idioma>\WINME*. 4. Haga doble clic en el icono* Epusbun.exe*.*

3. Siga las instrucciones que aparezcan en la pantalla.

En la hoja *Para empezar* se explica cómo reinstalar un driver de impresora.